#### Interaktive Räume: HDRI, Platforms and Respawn

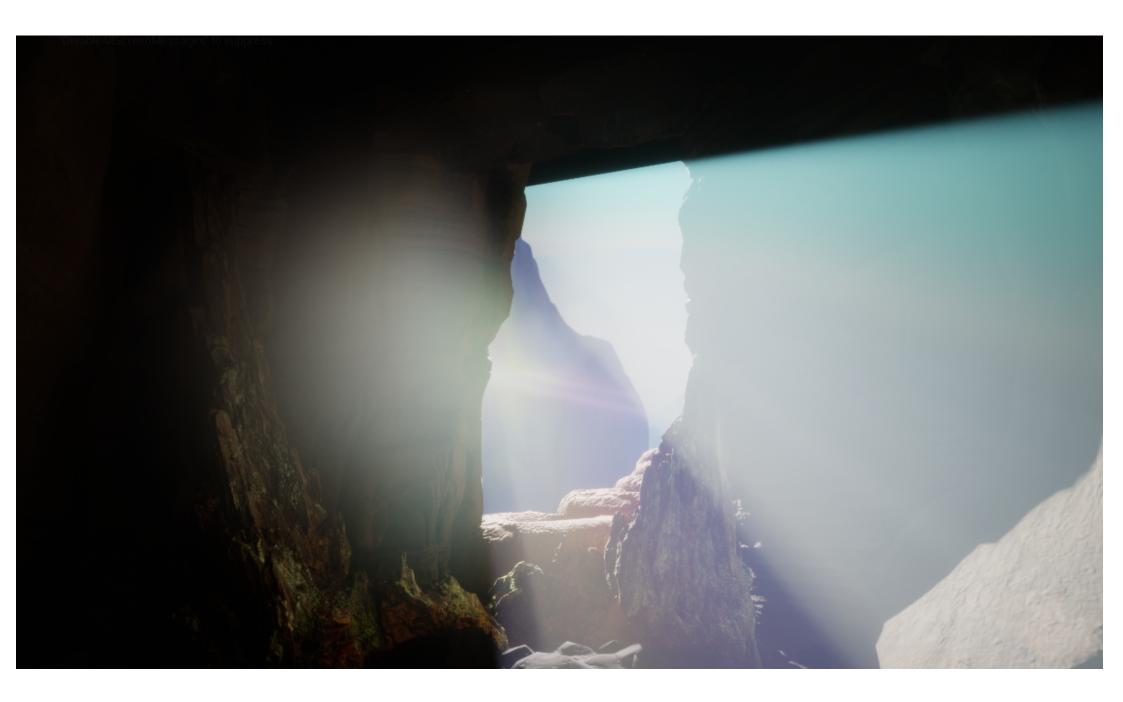

## Adding an HDRI backdrop and Lighting

Add an "Editor Sphere" from Unreal Content (activate the new content under Settings)
Then create a new Material, set it to unlit and double sided and connect it through a Multiply node with the Emissive Color.
Alos create a Constant vecotr for the B Socket and turn it into a Parameter.

Drag and drop <u>.EXR HDRI</u> Map from https://polyhaven.com/hdris or Ai generated from www.blockadelabs.com, download or convert into <u>.exr</u> (use convert.io for conversions)

Save the newly created Material and drag it onto the Editor Sphere.

Now You need to add a skylight, apply ist size to the Editor Sphere and click the recapture Button for the skylight so it uses the Editor Spheres colors for Lighting.

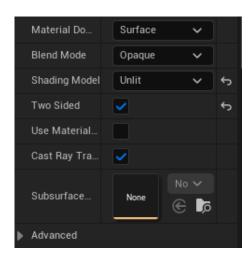

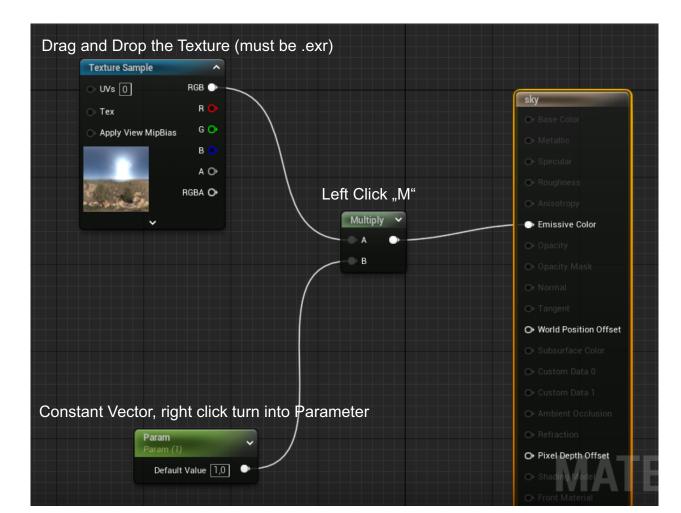

# Adding an HDRI backdrop and Lighting

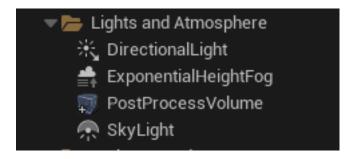

Other Important components we need for a perfectly lit Scene:

Directional Light: Functionsa as the Sun, try to match where the Sun is in your HDRI by Pressing and Holding "CTRL + L" and simultaneously moving the Mouse to control the Location of the "Sun"

#### ExponentialHeightFog:

Adds a Fog that can simulate our Atmosphere and adds to the visibilty of Bloom and Rays of God, be careful, can easily be overused.

#### PostProcessVolume:

Has an influence on everything, can be only for a certain area or the whole scene, can be used to modify your Bloom or Lensflare etc. (if for the whole scene, make sure Infinite Extent (Unbound) is selected.)

it makes sense to put all your Lighting Components in the same Folder.

# Adding an HDRI backdrop and Lighting

Rays of God

In the "Directional Light" search for "Light shaft" and select the relevant checkboxes. for a stronger effect you can also enable Bloom (can be every extreme)

For more Atmosphere we can also add an "Environmental Fog" actor and a "postprocessing Volume". In the Postprocessing volume you can for example add "Lens flare" and "Depth of Feld or respectivley have better control over the average Exposure behaviour.

If you can live without "God Rays" the HDRI Background" Plugin is the easiest way to get a functioning HDRI in your scene. Just remember to download your images in the HDR format or convert them to it (www.convert.io)

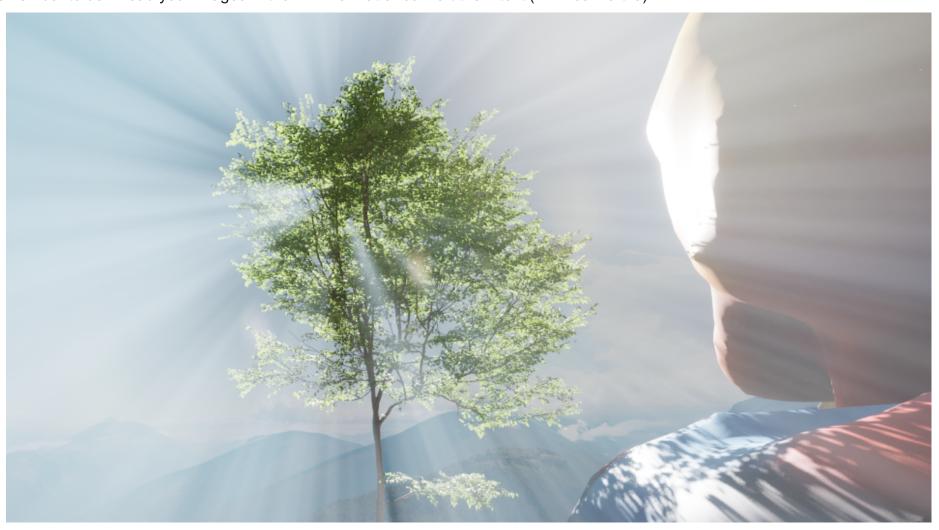

We want to create Checkpoints in our Level so we don't always have to restart from the Menu after falling or missing a jump.

So at first we need to establish a Kill Zone where the Character (and most other dynamic Objects) "die" on passing through.

This can be done in the **World Settings**. Audjust the value to your scene.

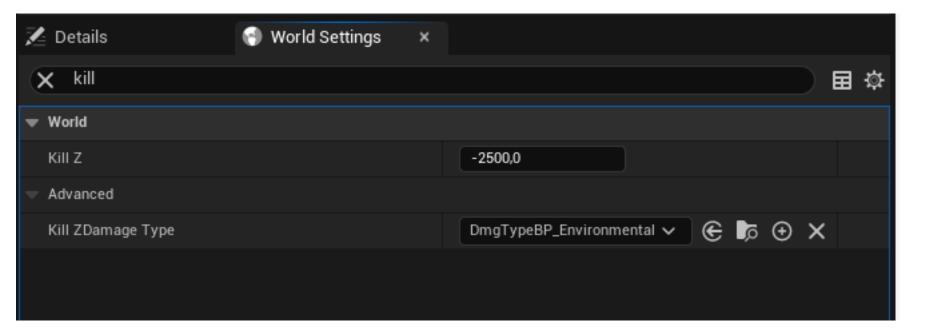

Click the Blueprints icon and Select " Edit VRGamemode. Doing this the first time you won't see much, click on "Open Full BlueprintEditor" to continue.

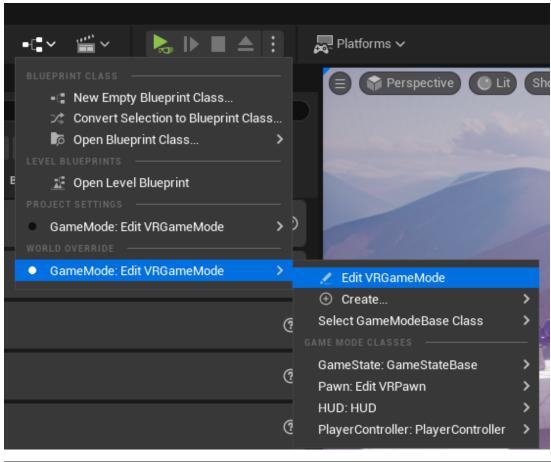

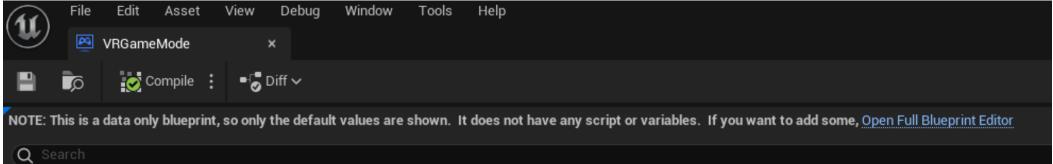

Ad a "OnPostLogin" Event, right click "New Player" and select "Promote to variable. This gives you a "Set" Node (depicted on the next Page)

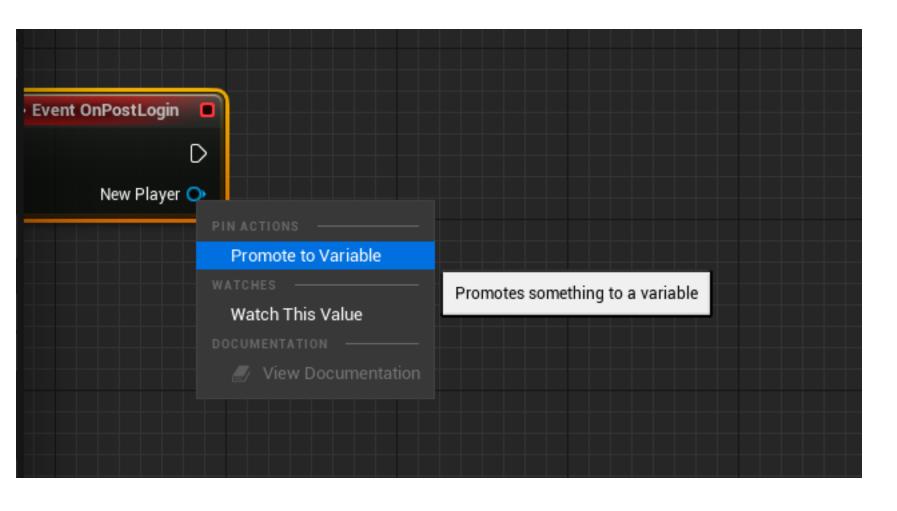

Drag out a "Restart Player" Node.

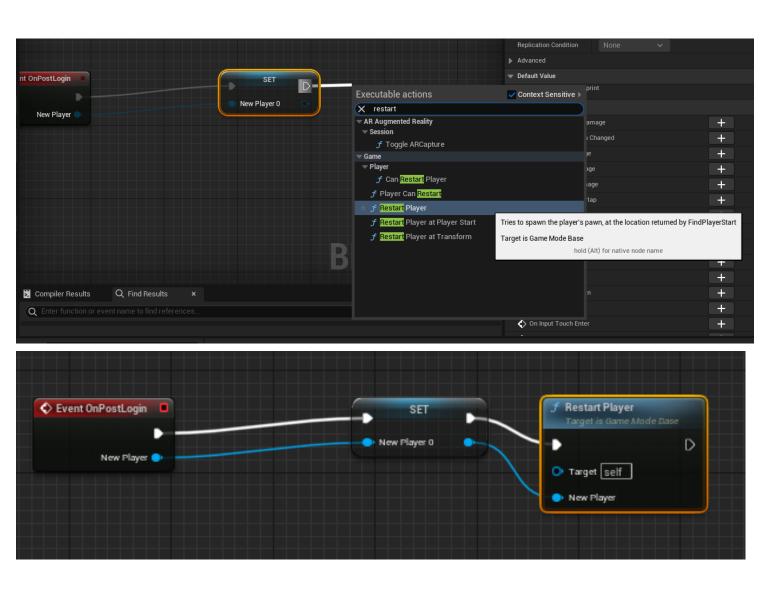

Rename the "Set" Node Variable to "Controller\_Ref"

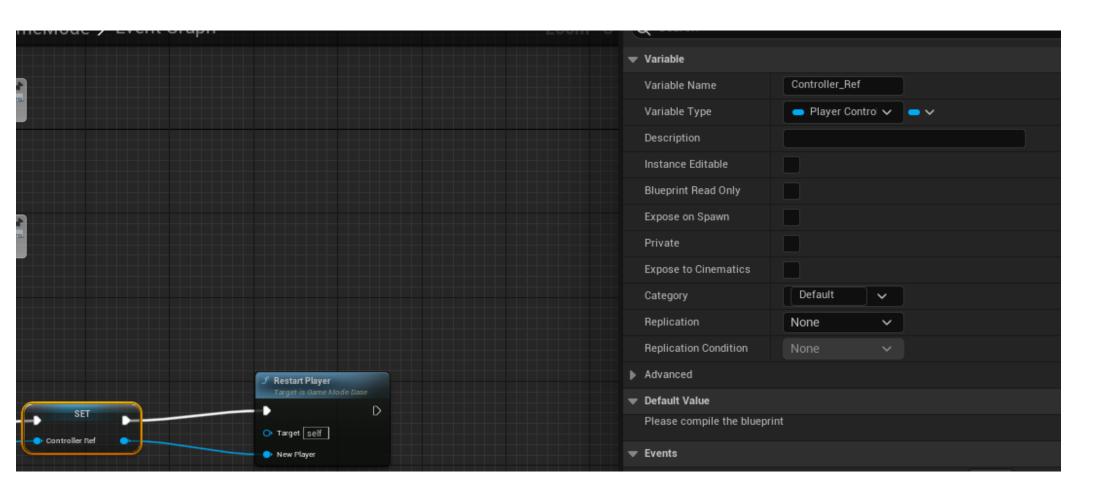

Add an Event "OnRestartPlayer"

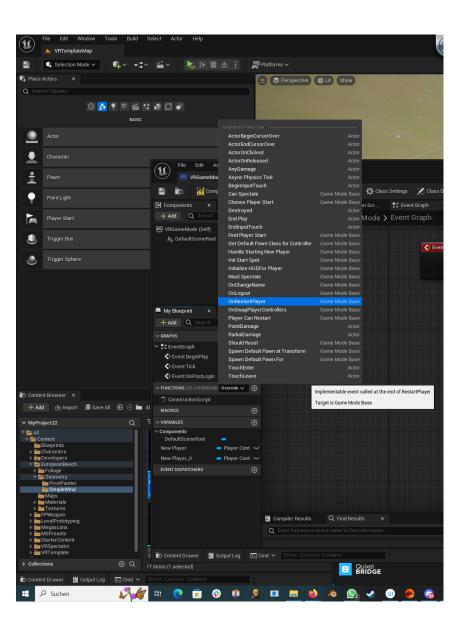

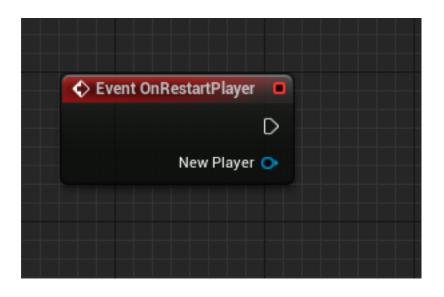

Build the Setup shown below, then compile.

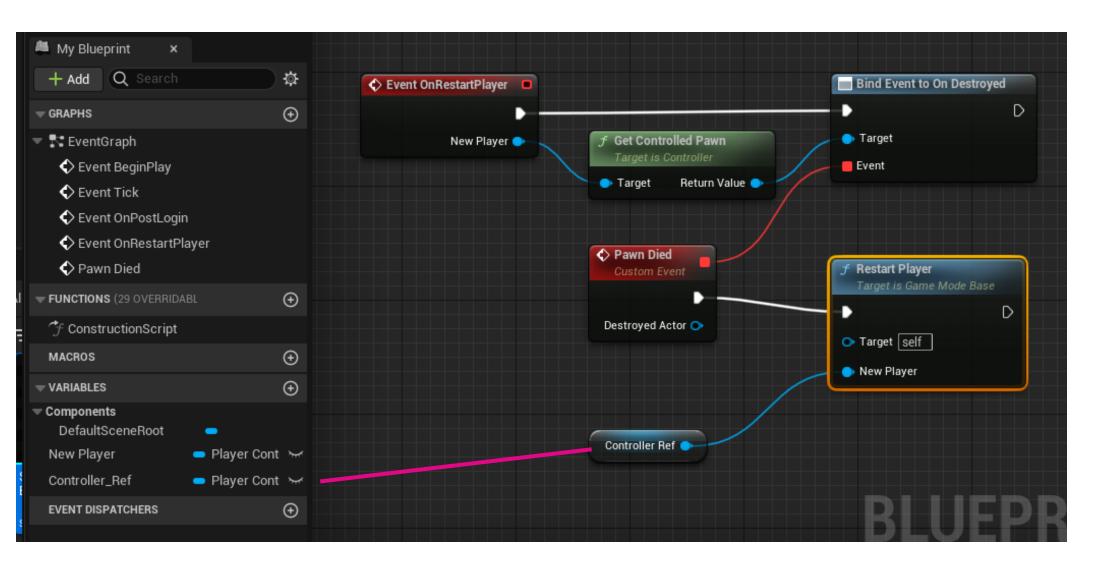

Create a new Blueprint and call it "BP\_Checkpoints"

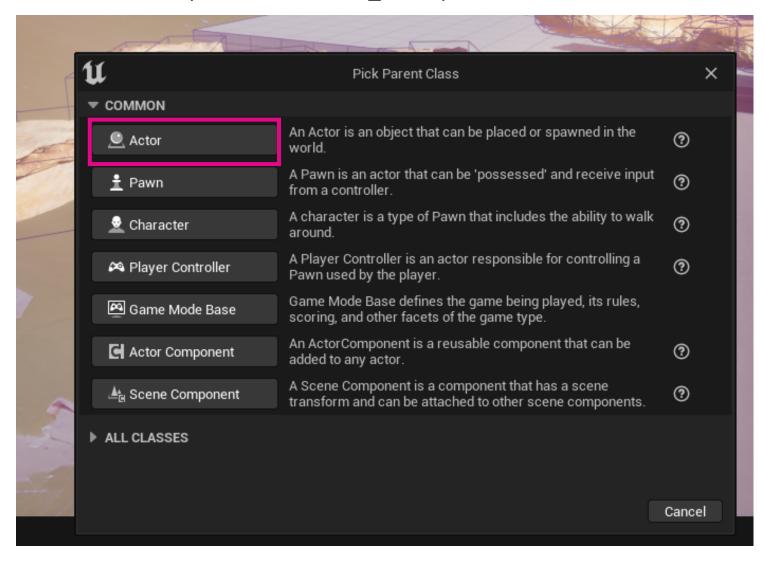

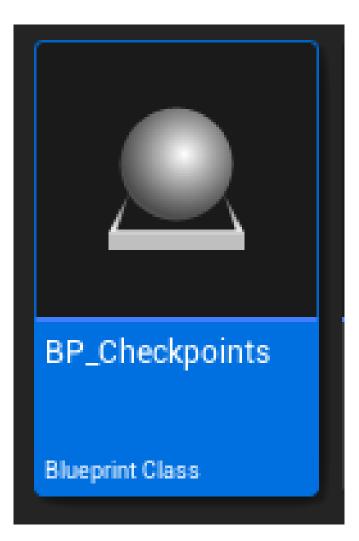

Add a Box Colision and scale it to your needs. Think of it as a Gate you pass through to activate your Respawn Point.

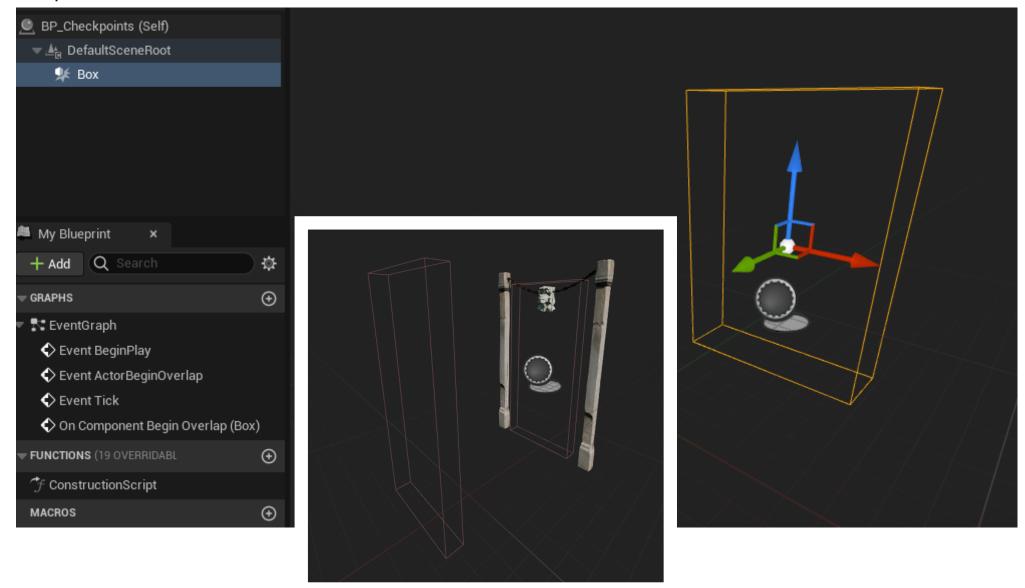

Add a "On Component begin Overlap" Event for the Box

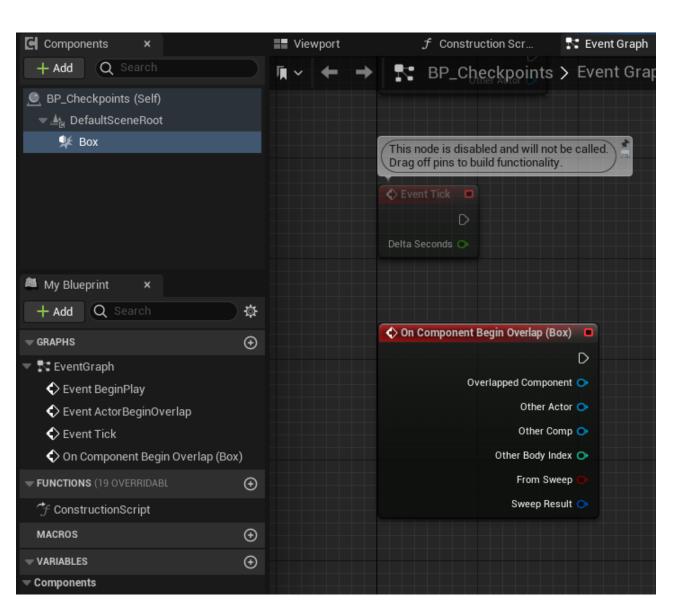

Now we need a Blueprint Interface. Go to your Blueprints Folder and right click, add, rename etc.

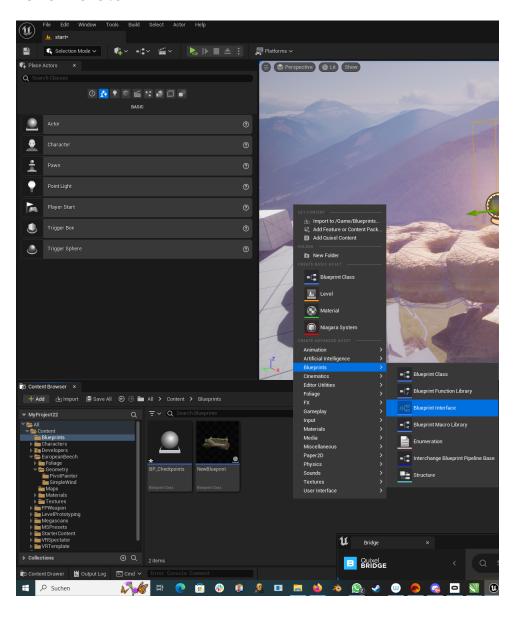

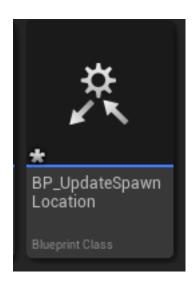

Go back to the "Gamemode Blueprint" and under "Class Settings" add the Interface we just created, save and compile.

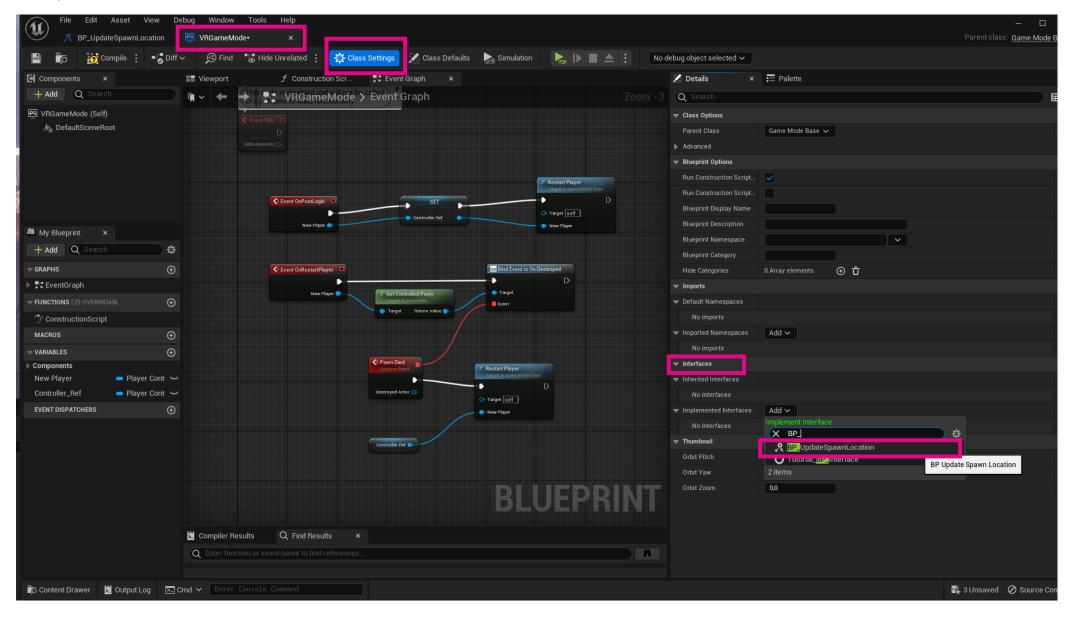

After opening the Interface, select the Box and rename it to "Update Spawn Location". Under Inputs rename it to "NewLocationParam" and make it an Actor (beige). Save and compile.

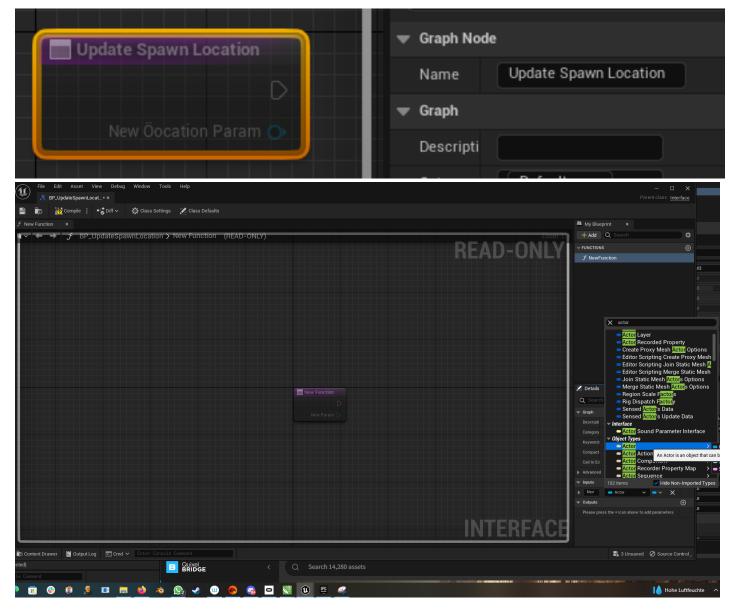

Now lets go back to the BP\_Checkpoints Blueprint. Add an Update Spawn Location. From the Target drag out a "Get Game Mdoe" and from "NewLocation Param" drag out a "Get reference to self".

I wanted some kind of audio confirmation for my checkpoint so i added a "Play sound at Location". Save and compile.

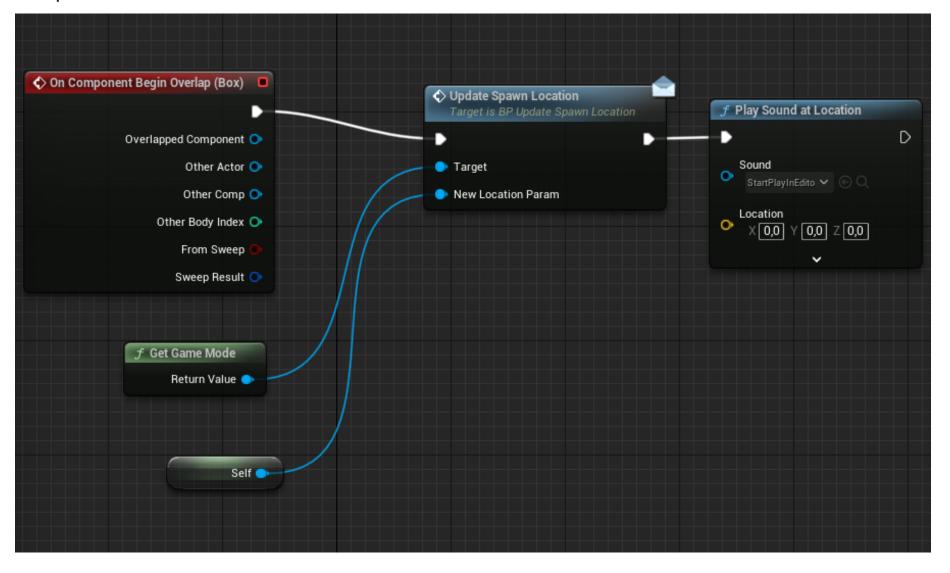

Back in the Gamemode Blueprint go to Functions - Override - Find Player Start

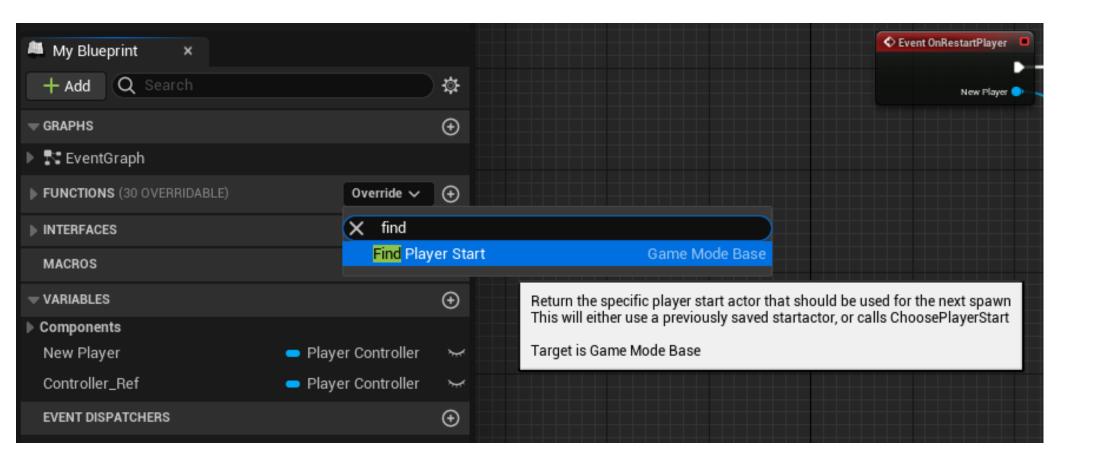

Add a new Variable called PlayerSpawn and make it an Actor

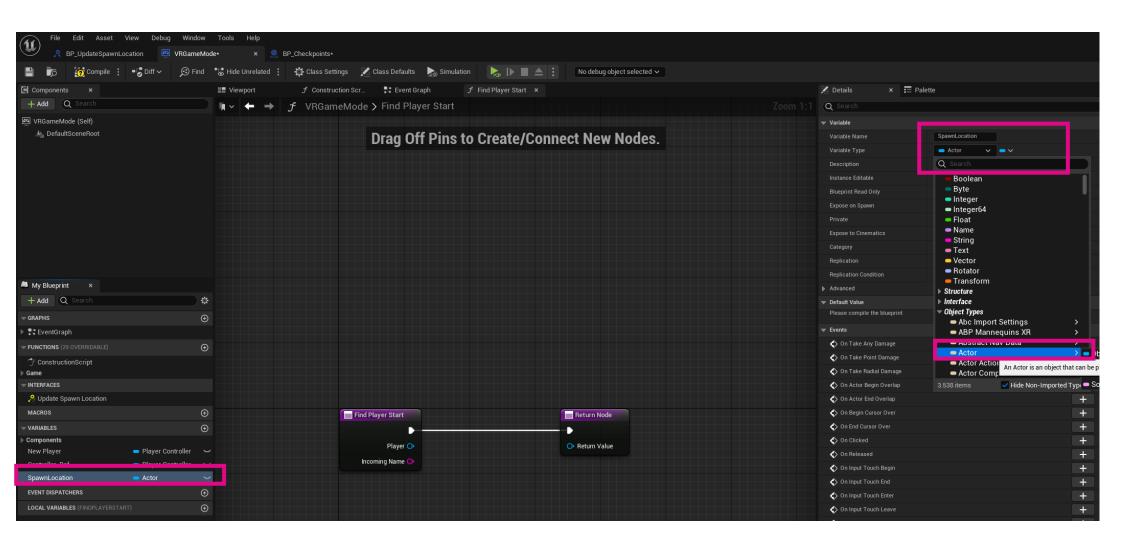

Implement the Event and go back to the Event Graph

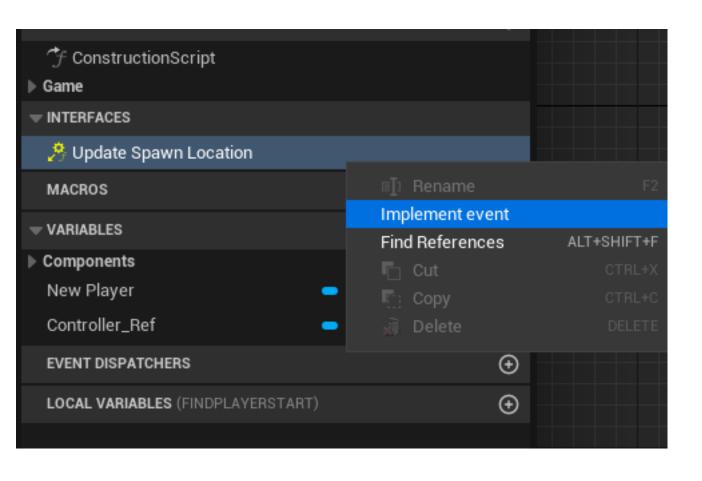

Drag and drop the spawn location (select "Set") and connect it as shown below

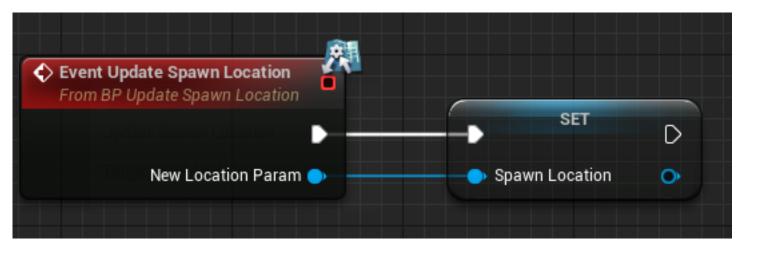

Do the same thing in the Functions Window but drag the Spawn location directly into the "ReturnValue" Socket

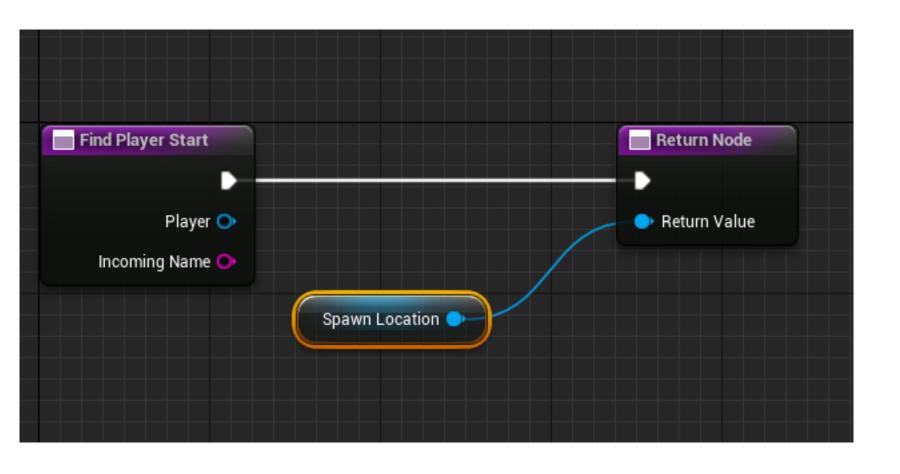

The basic setup is complete, but now we are unfortunately missing the original Start Position. To remedy that lets copy the Setup below. Right click on "SpawnLocation" and turn it into a "Validated Get", connect it. The other Node is called "Get Actor of class" and under Actor class select Player Start. The second Return Node can just be copied.

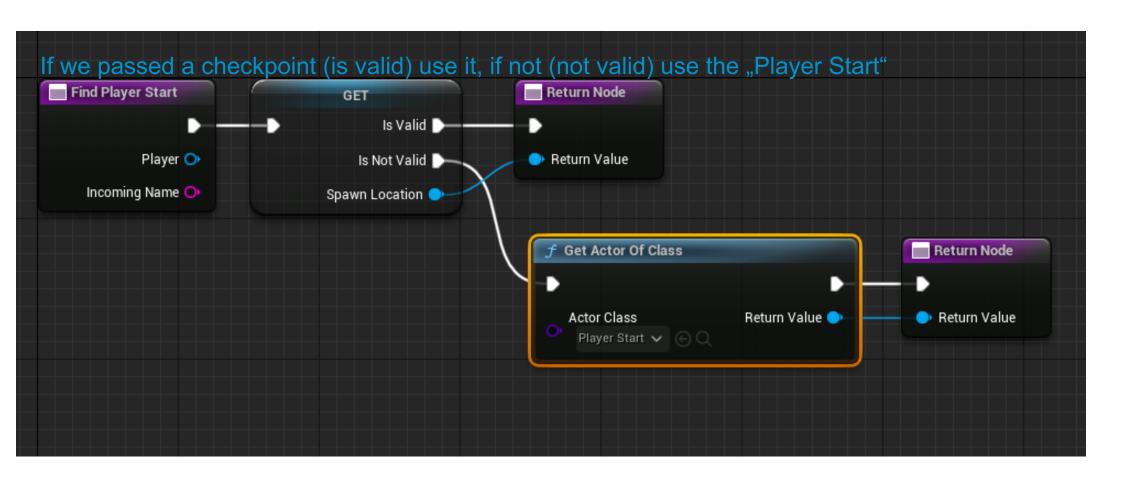

Creating a Simple moving platform between 2 Points First, create a new *Blueprint* with a *simple Box* as a Placeholder then, add an *"Interp to movement" component.* 

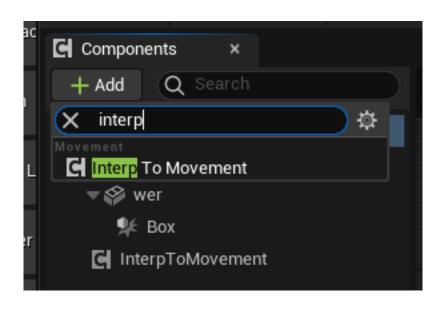

Add 2 new Variables and turn them into Vectors (yellow), name them Loc1 and Loc2.

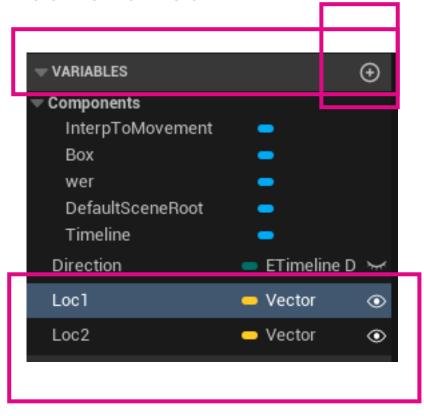

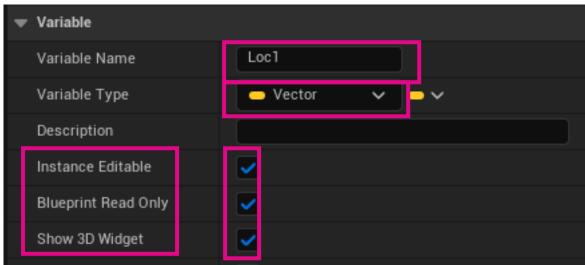

Select "Interp to Movement" and on the right side under "Behaviour" select "Ping Pong" and under "Control" add 2 Control Points

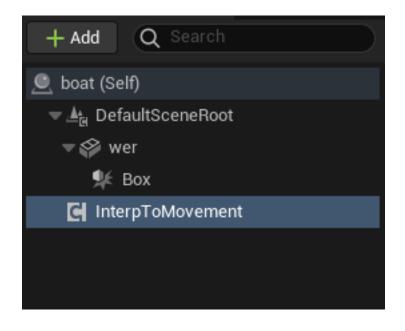

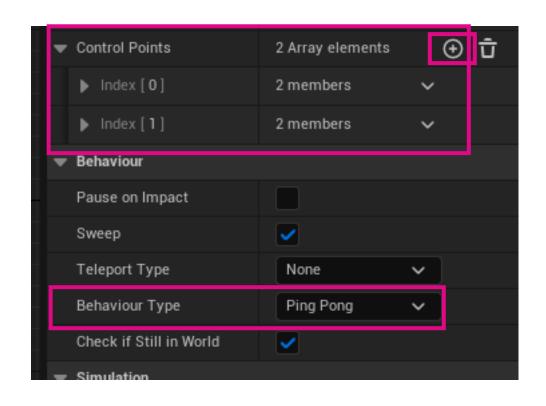

Go to control Scripts, drag in "Interp to movement" and add a "Set Controlpoints Variable Node

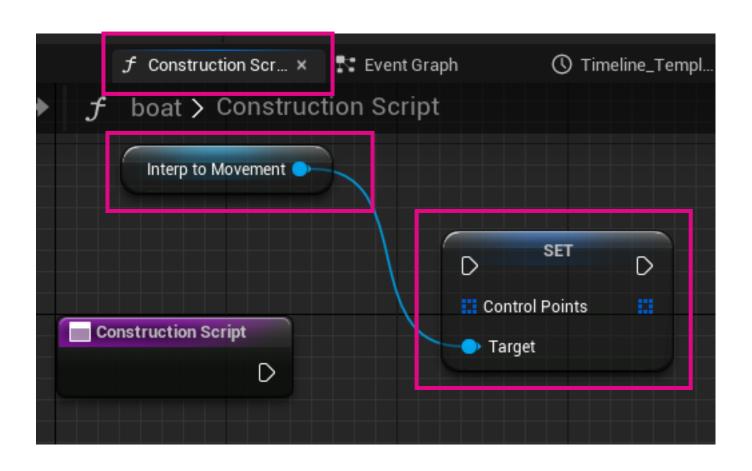

Connect the "Construction Script" to the "Set Controlpoints Node". From the "Control Points" Socked drag out a "Make Array Node" and add a second pin.

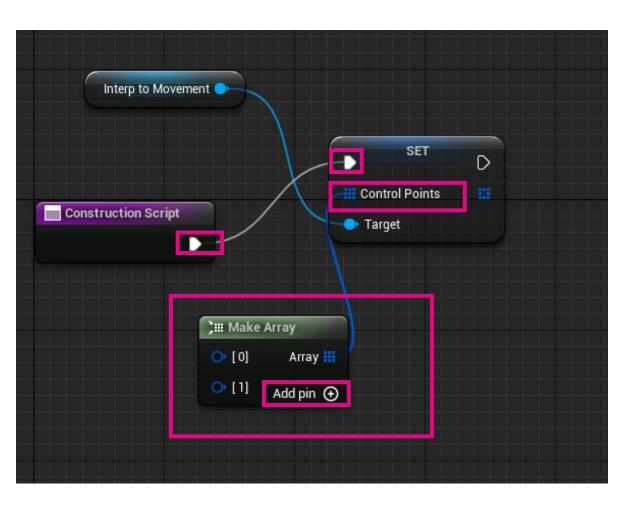

From the two Pins drag out 2 "Make InterpControlpoint" Nodes and connect the "Loc1" and "Loc2" Vectors you created to the "Position Sockets."

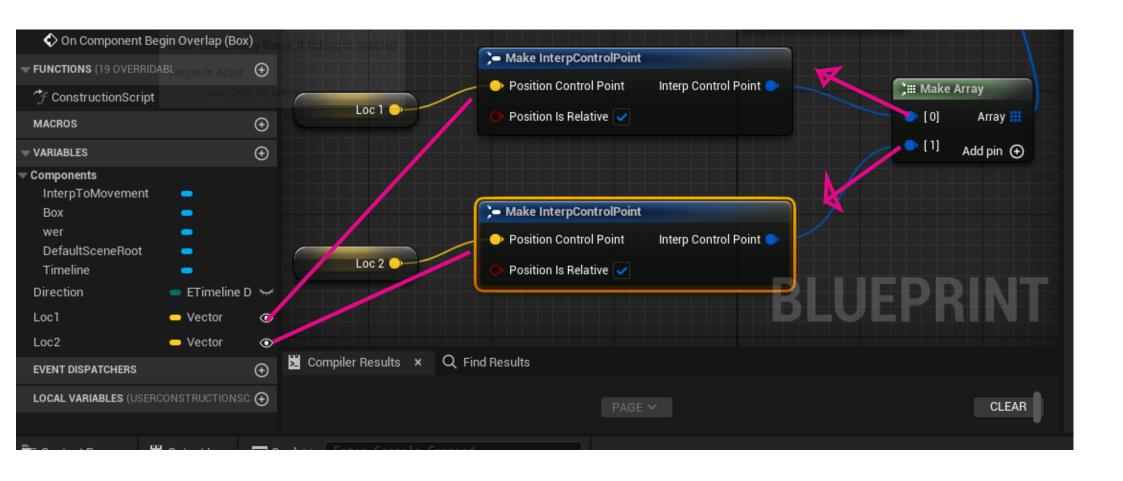

Finally drag out a "Set Duration Node" from the Set Control "Points Node" connect the "Interp to movement" to target and add a Float Variable (set to float, click yes if asked, instance editable on the right side side and after compiling set a Value under "Default Value"

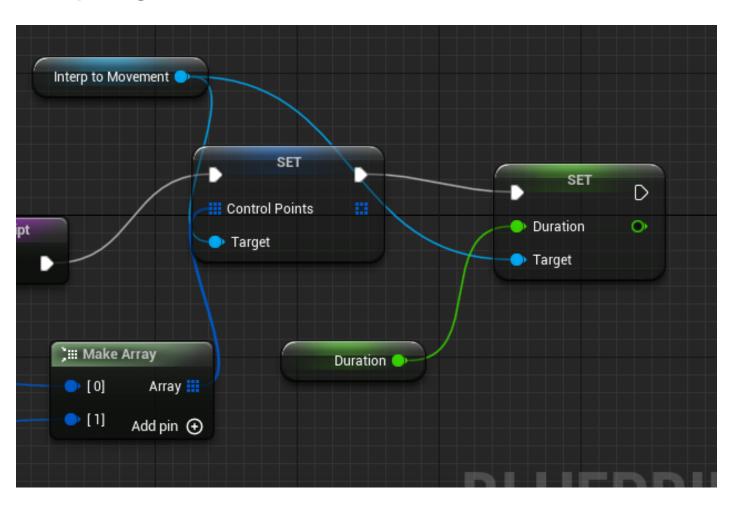

In the Editor you can nopw drag out the second location to where you want to go, and voila, finito. if ist too slow, just change the Duration Value.

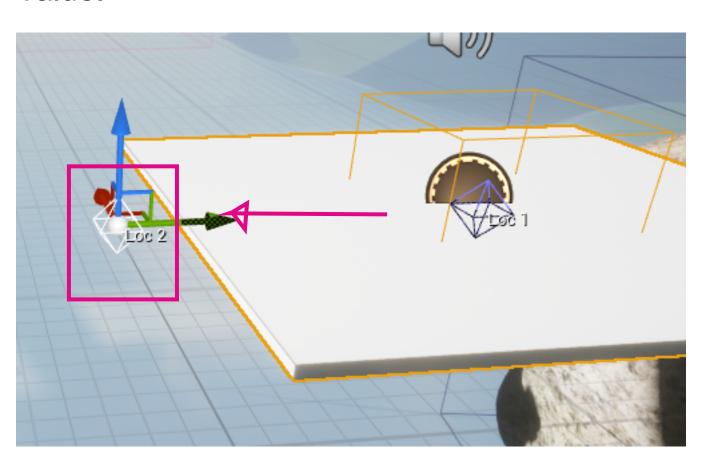

Now you can go back to the blueprint and replace your Placeholder with a properly designed Platform/Boat/Whatever.

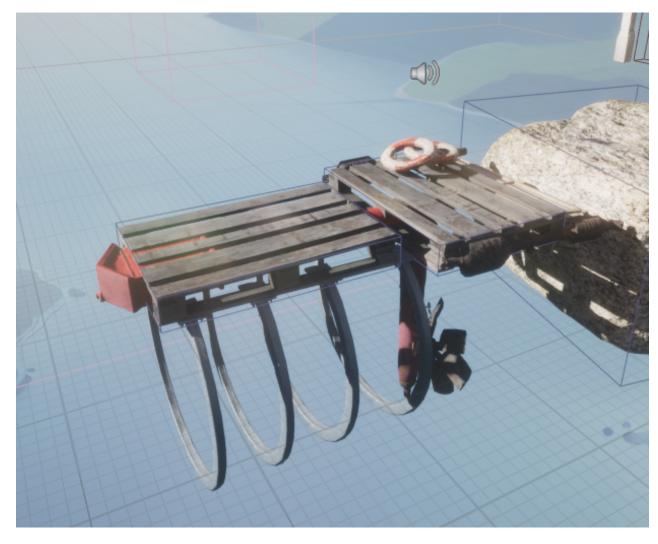

https://www.youtube.com/watch?v=-NxbzRt9aqc&t=82s

Create a new Blueprint, add a Sphere, give it a transparent / Glass Material and add a "Collision Sphere" around it.

Create an "Overlap" Event for the Collisioon Sphere.

To make things "appear2 you need a "Spawn Actor From Class" Node. Under "Class" select whatever you want to spawn.

The trickier Part is to set the Spawn Location. For this make a Transform (orange) Variable, combine and choose your "Spawnpont" Coordinates. Be very careful that the "Spawnpoint" and the "Dispenser Sphere" don't overlap.

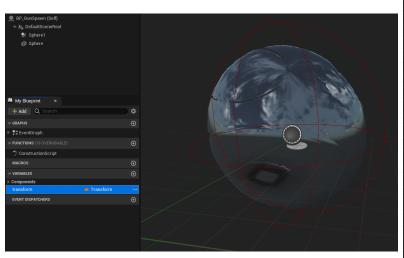

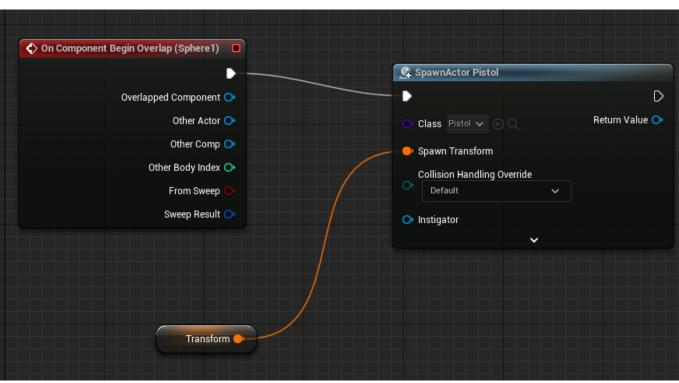

If any other collision shapes "touches" the Dispenser shape a new Object will appear. Of course you can set up an "Automatic trigger Arm" like this rather easily.

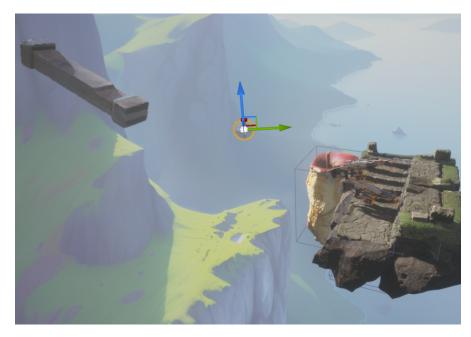

Drag an Object into the Scene, set it to **Movable**, add a "Box Collision" and a "Rotating Movement" Component and voila. Set the rotation axis and Speed here: Make sure that both collision shapes

overlap

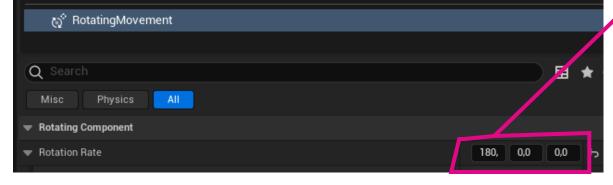

This can be very performance heavy, so meaby ist better to use a timeline with a fixed amount of "rotations" over time or

i added and arm with a collision at the and to a blueprint, added a Rotating movement Component. then i set up a custom event that will be triggered by an independent trigger somwhere in the level. Because auf the flip flop the rotation starts at the first overlap and stops at the next one and again and again.

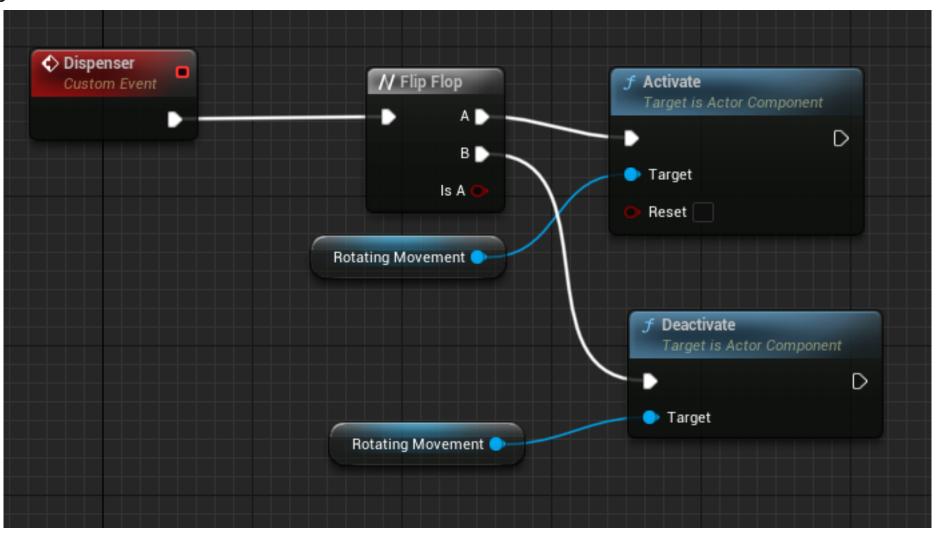

I added a "Box Trigger" to the Level and in the Level Bluepront made the following setup.

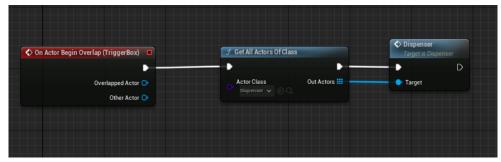

If the Tirgger gets and Overlap, it gets the "Dispenser Arm BP" and starts (or stops) the Event. To start the Event i just placed a "GrabCube" above the Trigger that falls down as soon as the level is starting. To stop it i set up another, slowly rotating arm that stops (and starts) it after a long time.

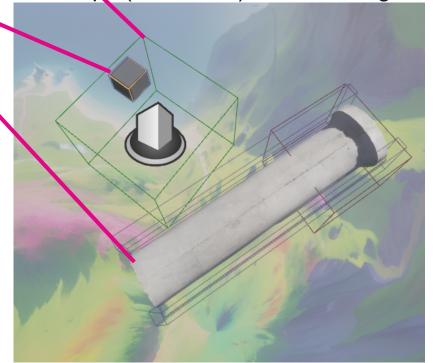